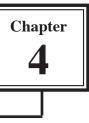

## Animation Effects

You can enhance the appearance of slides though the use of animation effects. For example, you can make text fly onto the screen one point at a time, dim after it has been viewed, make graphics move around the screen or fade in and out, and add sounds to objects.

### Loading the Presentation

- 1 Load Microsoft PowerPoint or close the current presentation.
- 2 Display the FILE menu and select OPEN.
- 3 Access your STORAGE folder and open the WATTLE VALLEY AP file.

### **Animating Text**

### A Text Entrance

You can apply effects that allow text to animate as it enters the slide.

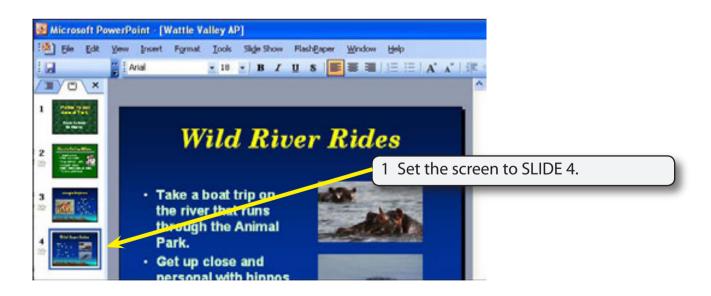

2 Display the SLIDE SHOW menu and select CUSTOM ANIMATION and the TASK pane will show the animation options.

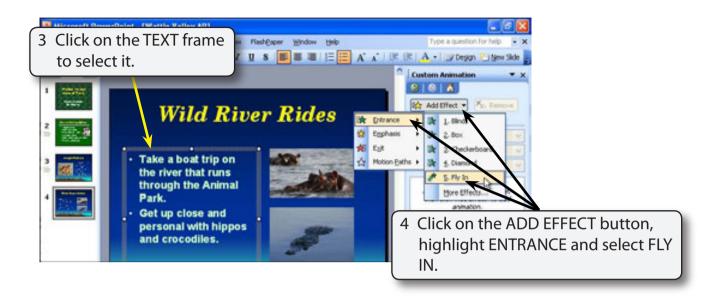

# NOTE: i Numbers are added to each text point and each can be animated individually.

ii You can also select CUSTOM ANIMATION from the TASK PANE drop down menu.

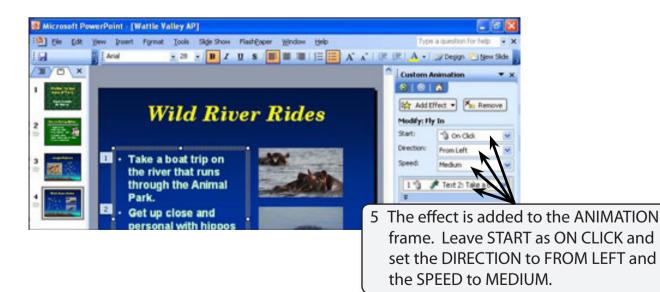

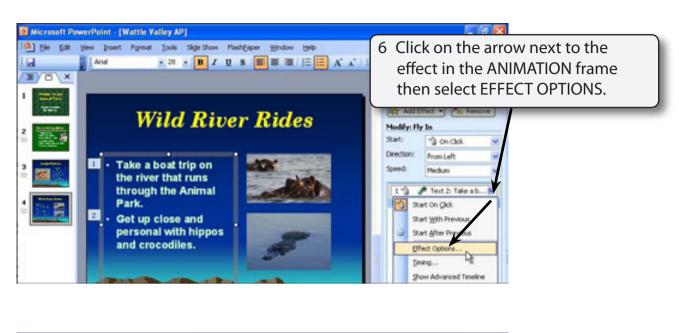

| Microsoft PowerPoint - [Wattie Valley AP]                                                                       | 🖬 🖻 🔀                                                 |
|----------------------------------------------------------------------------------------------------|-------------------------------------------------------|
| Bie Edit yew Insert Format Iools Side Show FlashEap                                                             | per Hindow Help Type a question for help 🗟 🗙          |
| Arial - 20 - B Z U S                                                                                            | 🔳 🖩 📕 / j 🗄 🧮 🗚 🖈 / 💷 🕼 🗛 - / 💷 Degign 🐑 (Bew Skide 🖕 |
|                                                                                                    | Custom Animation X                                    |
| The second second second second second second second second second second second second second second second se | 7 Set the AFTER ANIMATION to GREY                     |
| 2 Effect Training Text Animate                                                                                  |                                                       |
| 3 Settings<br>• Take a Dectors FronLeft<br>Spooth start                                                         | Smooth egd                                            |
| througi Enhancements<br>Park. Sound [No Sound<br>Park Sound [No Sound]                                          | AI V V                                                |
| and crc                                                                                                    |                                                       |
|                                                                                                    | nt Den Cancel                                         |

# NOTE: You can also adjust the TIMING and TEXT ANIMATION from the FLY IN dialogue box.

- 8 Select OK to accept the change.
- 9 Click on the PLAY button at the bottom of the TASK pane to preview the effect.

### **B** Animating Just One Text Point

Often in a presentation you want only one point to be added to the screen at a time, then the next point added when you are ready for it.

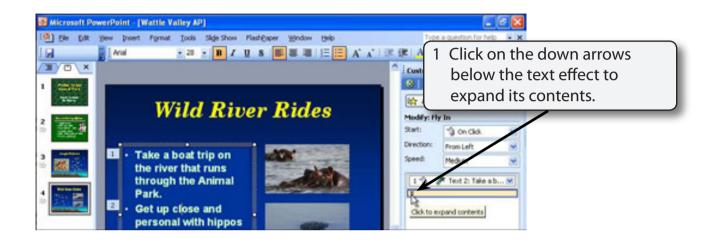

NOTE: Both text points should be displayed in the ANIMATION frame.

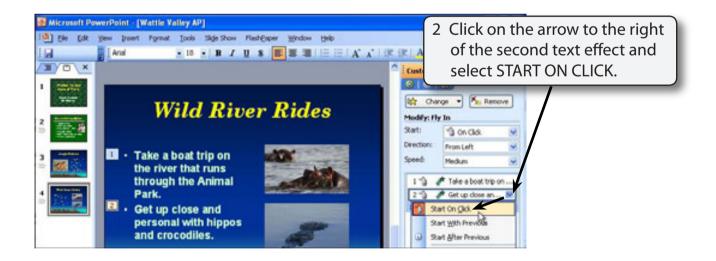

NOTE: i You can also change animation effects in the MODIFY section of the TASK PANE. ii Each effect is given a number to indicate the order that they

#### will be played.

4 No text is displayed.

4

3 Click on the SLIDE SHOW button at the bottom of the TASK PANE to run the slide show.

 Wild River Rides

- Wild River Rides
- Take a boat trip on the river that runs through the Animal Park.

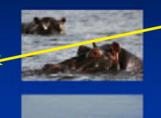

5 Click the mouse button and the first point is displayed.

## Wild River Rides

- Take a boat trip on the river that runs through the Animal Park.
- Get up close and personal with hippos and crocodiles.
- 6 Click the mouse button again. The first point is dimmed and the second point displayed.